#### **Colour in Motion**

## Einbindung Farbprofil für Epson ET-2856 Series mit Sublisplash EPN+ Tinten in CorelDraw (ab X5)

#### 1. Farbeinstellungen in CorelDraw überprüfen

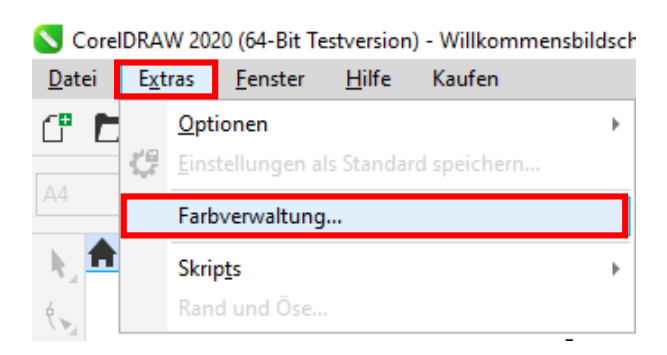

Starte CorelDraw.

Klicke in der Menüzeile auf "Extras".

Mausklick auf "Farbverwaltung...".

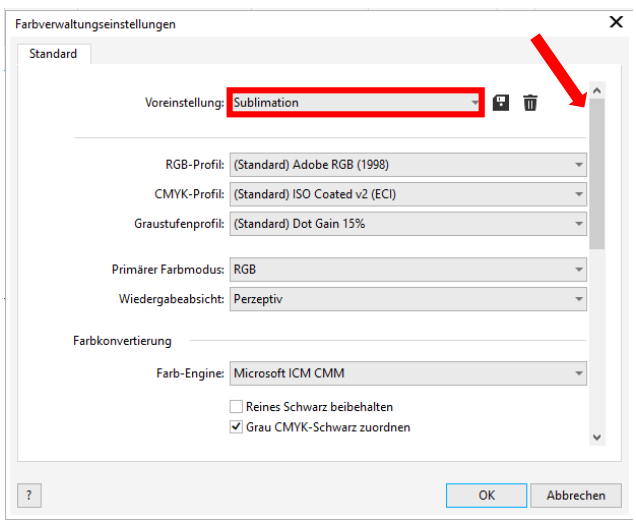

Prüfe ob im Feld "Voreinstellung:" die Einstellung "Sublimation" gewählt ist. Falls dies nicht der Fall sein sollte, öffne die Liste der Voreinstellungen mit Klick auf das Symbol "Pfeil nach unten" im Eingabefeld und wähle dann die Einstellung "Sublimation".

Überprüfe sicherheitshalber ob die Einstellungen korrekt sind. Die korrekten Einstellungen siehst Du im Screenshot links.

Da der gesamte Inhalt in dem Fenster nicht auf einmal dargestellt werden kann, mußt Du mit der Scrollleiste (markiert mit Pfeil) runterscrollen bis Du "Richtlinie für das Öffnen" an oberster Position im Fenster siehst.

### www.sublisplash.de

### **Colour in Motion**

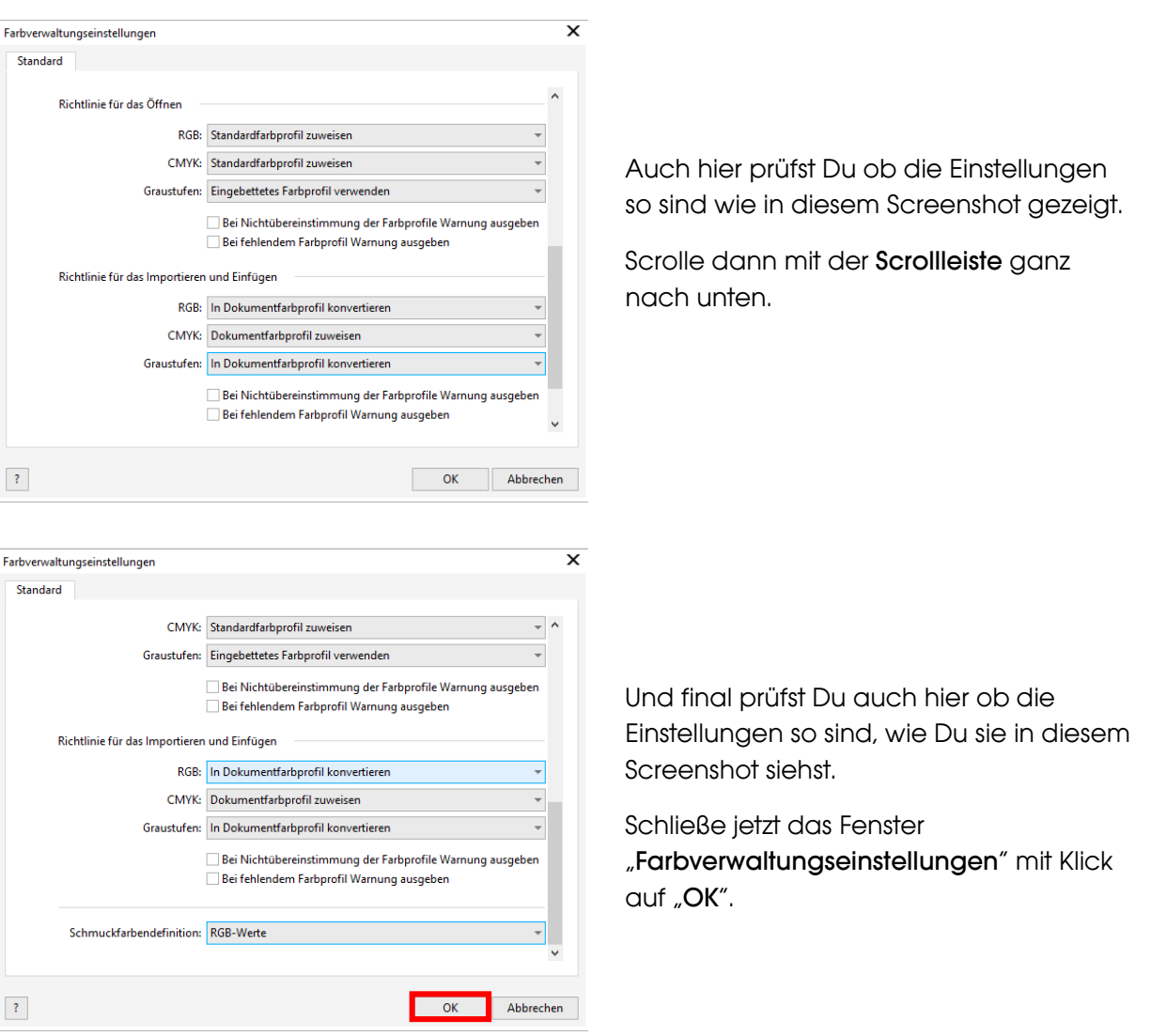

## www.sublisplash.de

#### **Colour in Motion**

#### 2. Laden einer Testdatei und Zuweisung des ICC-Farbprofils in CorelDraw

Starte CorelDraw und öffne eine beliebige Datei.

Klicke in der Menüzeile auf "Datei" und dann im aufgeklappten Menü auf "Drucken..." um den CorelDraw Druckdialog aufzurufen

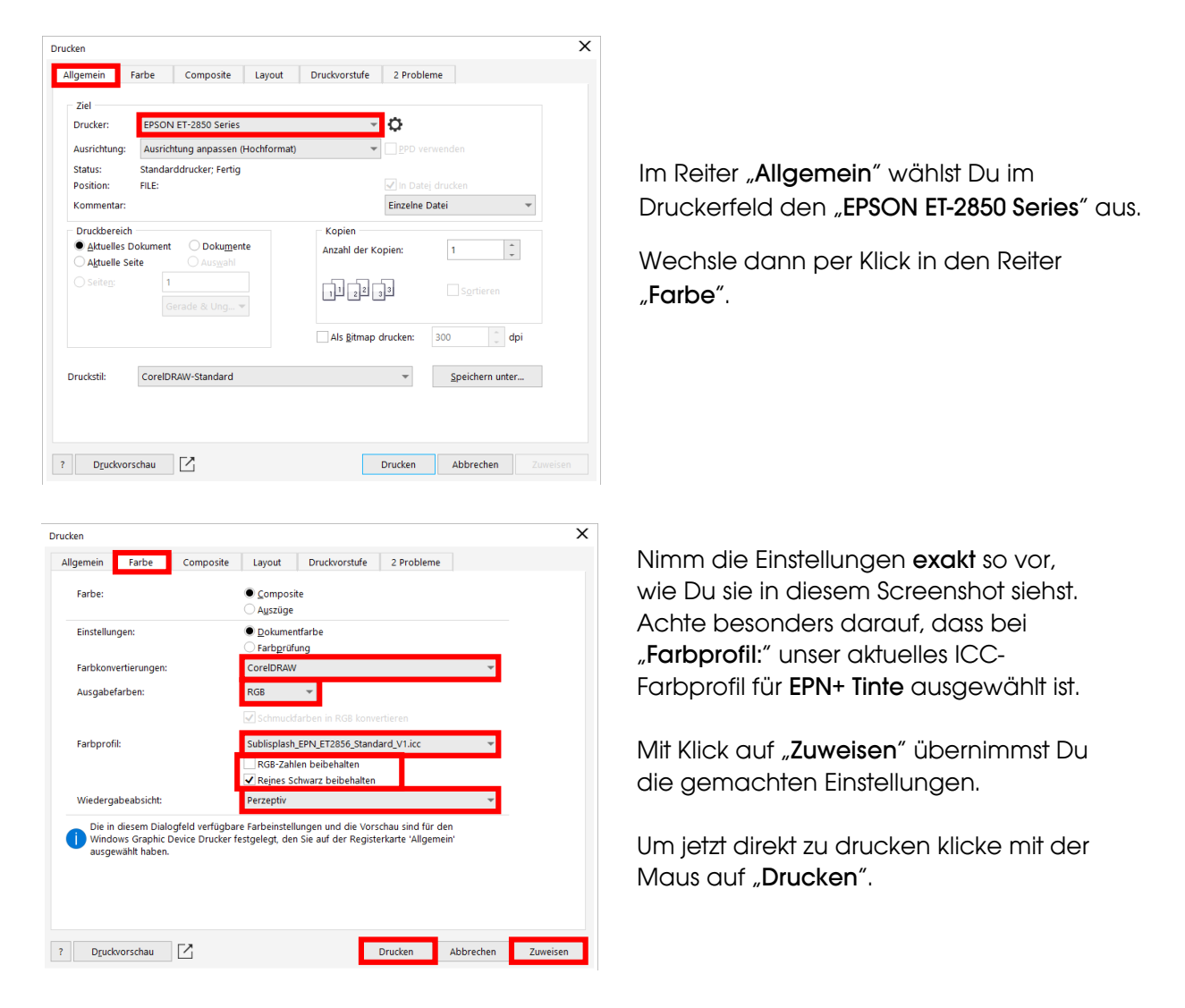

Praxistipp: Es empfiehlt sich vor dem Druck zu prüfen, ob die aktuell im Druckertreiber gewählte Druckvoreinstellung korrekt ist.

### www.sublisplash.de

**Colour in Motion** 

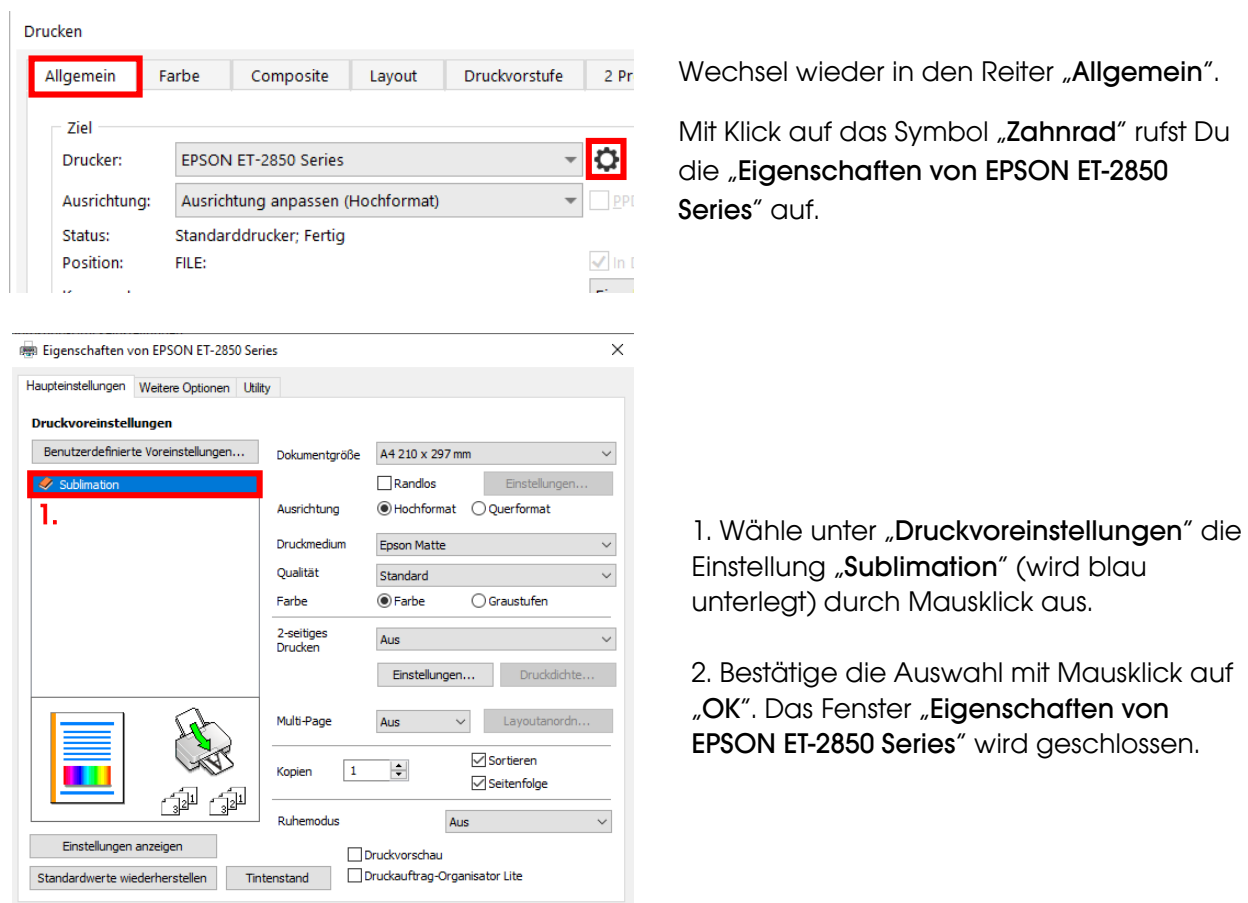

Lege ein paar Blatt SUBLIPRIME Papier mit der unbedruckten Seite nach vorne in den Papierschacht des Druckers.  $\overline{\phantom{a}}$ 

2. OK Abbrechen Hilfe

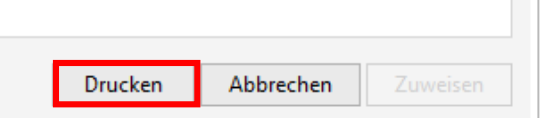

Mit Klick auf "Drucken" startest Du den Ausdruck.

### www.sublisplash.de